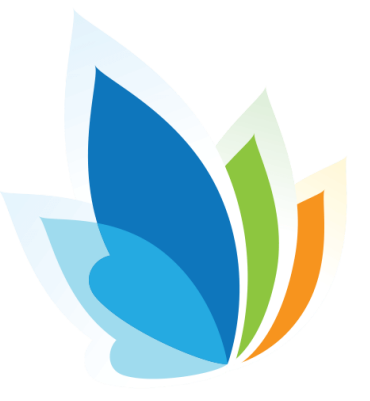

# Add, Edit, Delete Behavior Comments

This lesson goes over the tool of Behavior Comments. Behavior Comments allows a user to enter comments that are behavior specific, tied to a specific student. Any users with visibility to see the student, can view the comments attached. This is an optional and permissible feature and must be enabled by a System Administrator.

## Where to Start

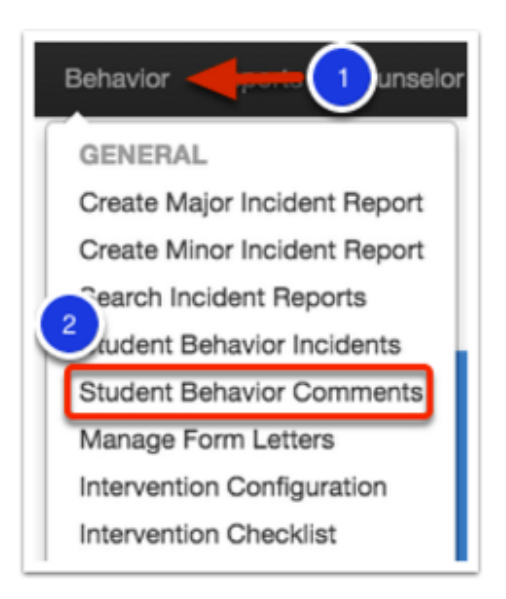

1. Select the Behavior module

### 2. Click Student Behavior Comments.

Note: If you don't have a student selected, it will bring up Student Search 2.0 to help you locate the student.

## **Behavior Comments Overview**

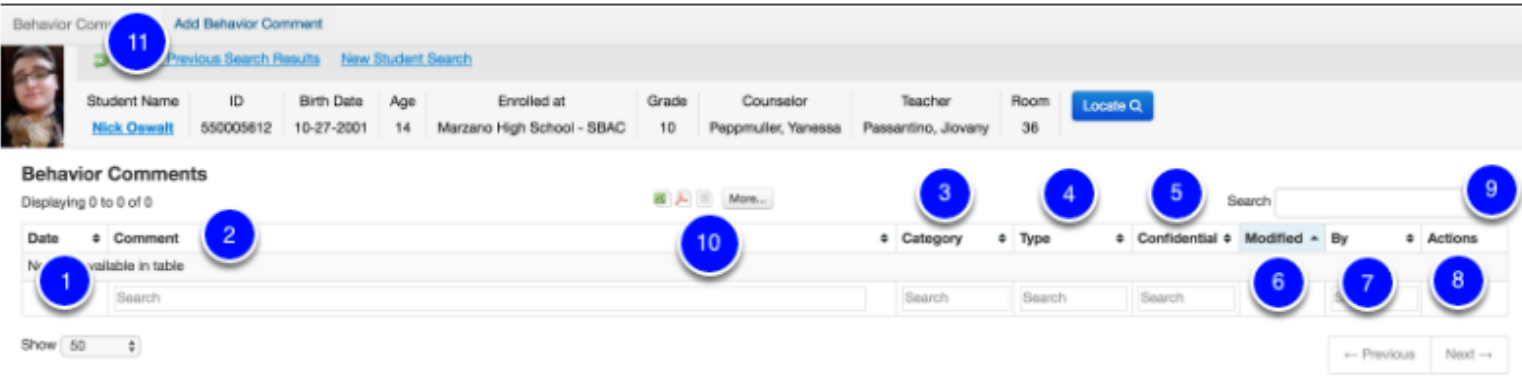

#### You will be able to view any comments associated with a student.

- A Date (1) will be associated with each comment
- Comment (2) will display a portion of the comment entered
- A Category (3) will be associated with each comment that are created by your District System Administrator
- Comment Type (4) options are created by your District System Administrator
- Based on permission, comments can be marked as **Confidential (5)** for specific users to view
- Modified (6) will display the date when the comment was last changed or edited
- The author's name will be displayed under By (7)
- If a comment is already listed, an Actions (8) menu will appear to further view, edit, or delete the existing comment, based on permission
- The Search (9) bar is available to quickly search through available comments
- To print the comments page, select any of the Print Options (such as Excel, PDF, or Text file) or the More button for additional printing options

To add a comment, select Add Behavior Comment (11).

## Add a Behavior Comment

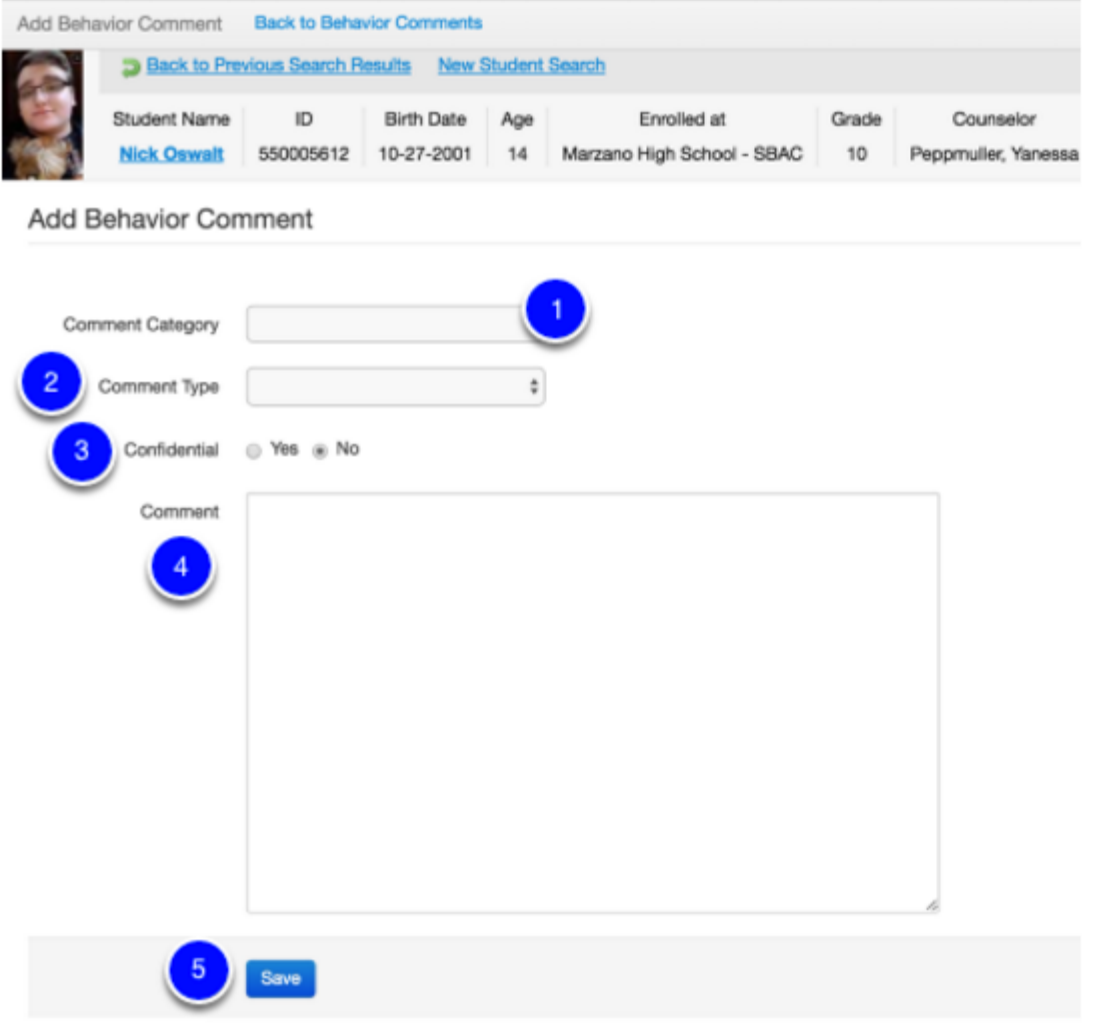

- 1. Select a Comment Category from the dropdown menu.
- 2. Select a Comment Type from the dropdown menu.

3. Use the radio button to select Yes or No to make the comment confidential or not. This will make it private to you as a user or those with permission to view confidential comments.

- 4. Type your Comment in the text box.
- 5. Click Save when finished.

## View, Edit, or Delete a Behavior Comment

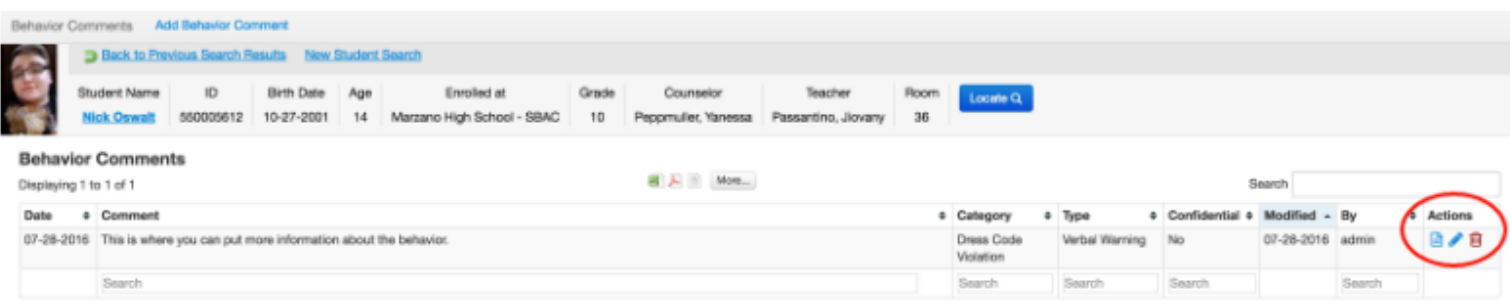

Once a comment has been created and saved, you will return to the Behavior Comments page. Only the author of the comment, with the exception of those with permission, can edit or delete their own comments:

### **View Behavior Comments**

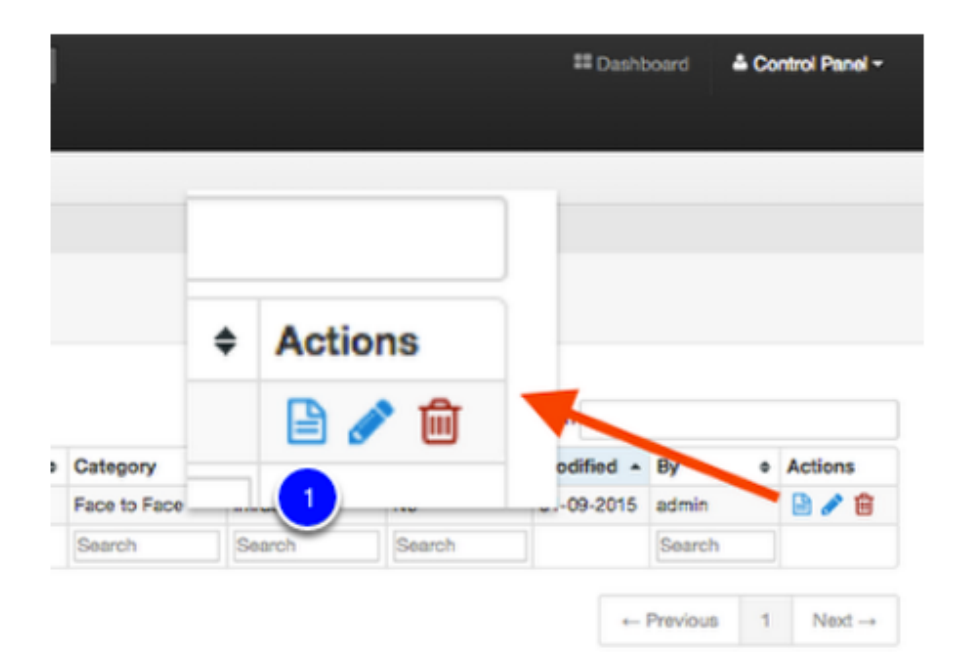

#### **Edit Student Comments**

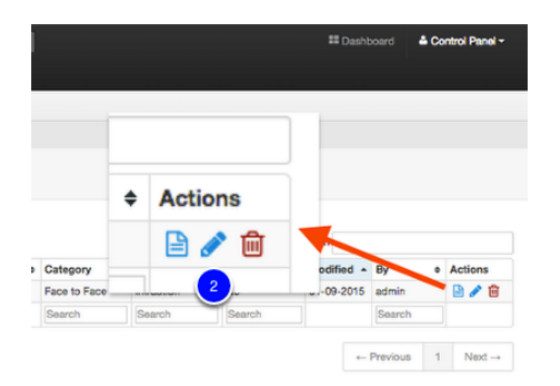

#### **Delete Student Comments**

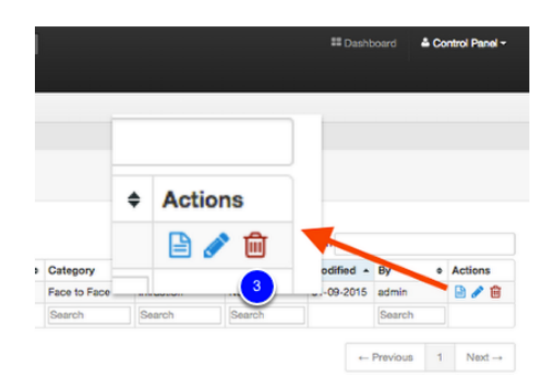

To edit or revise a comment, select the Edit (2) or pencil icon under the Actions menu.

To delete a comment, select the Delete (3) or trashcan icon under the Actions menu. The system will prompt you to confirm that you wish to delete the comment, by selecting Okay. The deleted comment cannot be restored.

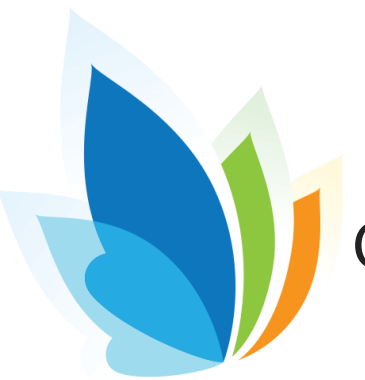

# Create a Minor Incident Report (Referral)

This lesson will direct you through the process of creating a Minor Incident Report in Illuminate. A Minor Incident Report is single student specific and cannot be tied to multiple students. NOTE: This is a permission-based feature AND will only work if the district Illuminate system admin has designated short descriptions as "minor incidents."

## Where to Start

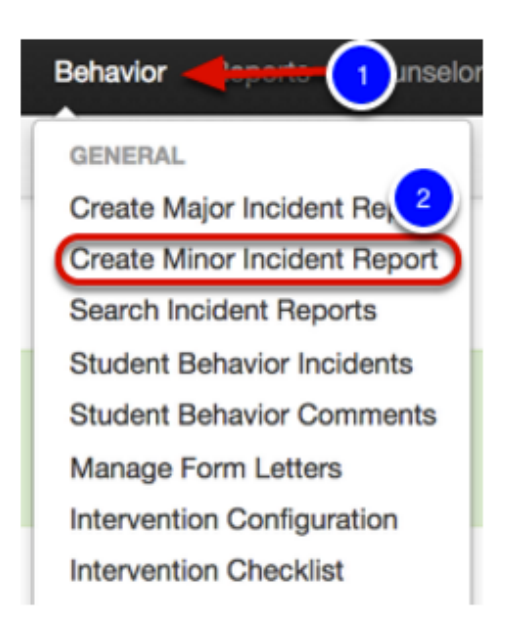

- 1. Click on the Behavior tab.
- 2. Select Create Minor Incident Report.

## Create a Minor Incident Report

### **Behavior Management Minor Incident Report**

Use the form below to report a Minor Incident.

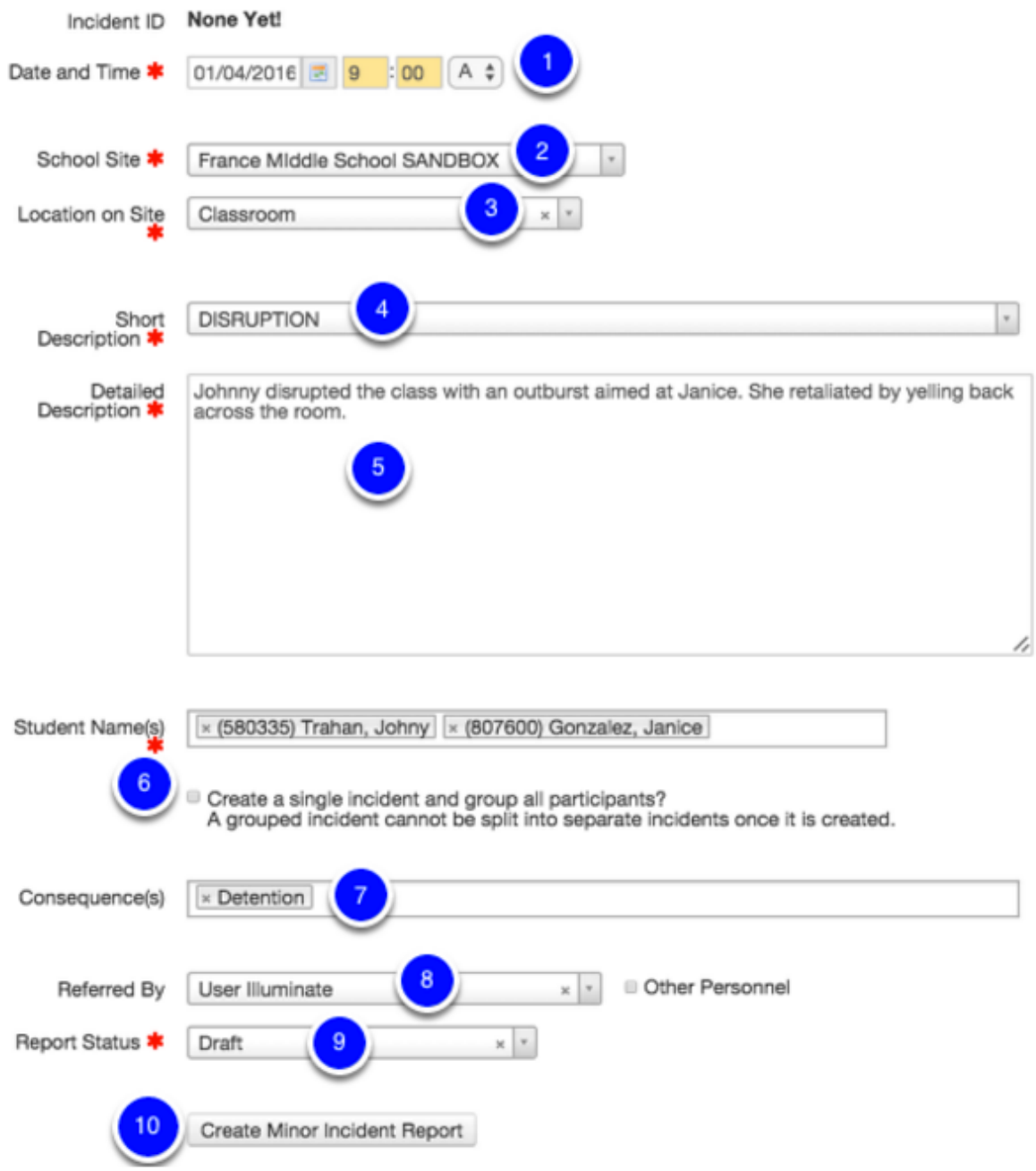

- 1. Select the Incident Date and Time.
- 2. Select the School Site (if you have access to more than one).
- 3. Select the location of the incident.

4. Choose a Short Description from the dropdown menu. This is the basic description of what happened. For example, "Cheating/Forgery/Lying."

5. Type in a detailed description of the incident, i.e. "Student cheated on his quiz by looking at another student's paper."

- 6. Choose the Student Name(s) from the dropdown menu.
- 7. Select any Consequences.
- 8. Referred By- this will automatically populate with your name.
- 9. Select a Report Status- Draft, Complete, etc.
- 10. Click Create Minor Incident Report.

Once created, you can access a list of all major/minor incident reports via Behavior > List Incident Reports